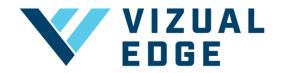

## **ASSIGNING SESSIONS/SEATS**

As a Vizual Edge organization you can create several teams under one organization. You must properly assign sessions/seats amongst those teams and athletes. In order to use the Edge Trainer, each athlete must be assigned a seat/session.

1. After logging into the organization's general manager account, click on the **ORGANIZATION SETTINGS** tab on the left-hand menu.

| v | 20190614.4<br>VIZUAL EDGE |
|---|---------------------------|
| ŵ | DASHBOARD                 |
| 2 | STATS                     |
|   | RESOURCES                 |
| Ē | TEAM SETTINGS             |
| ٢ | ORGANIZATION SETTINGS     |

2. After selecting ORGANIZATION SETTINGS, you will be directed to the ORGANIZATION SETTINGS page. Select MANAGE PLAN.

| ORGANIZATION SETTINGS |             |  |  |  |
|-----------------------|-------------|--|--|--|
| MY ORGANIZATION       | MANAGE PLAN |  |  |  |
|                       |             |  |  |  |

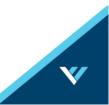

3. After choosing MANAGE PLAN, you will see your plan details including number of sessions/seats and how long your subscription is.

| MY ORGANIZATION MANAGE PLAN                                                                       |       |                |
|---------------------------------------------------------------------------------------------------|-------|----------------|
|                                                                                                   | _     |                |
| 6 MONTH SUBSCRI                                                                                   | PTION | EXTEND/UPGRADE |
| Duration: 180 days<br>Seats: 16 <u>Add Seats</u><br>Start Date: 6/06/2019<br>End Date: 12/02/2019 |       |                |
| ASSIGN SEATS                                                                                      |       | ADD SEATS      |
| 🐣 Vizual Edge U17                                                                                 | - 0 + |                |
| 🝰 Z Minor League Team                                                                             | - 0 + |                |
| 🎿 🛛 Z Vizual Edge Team                                                                            | - 0 + |                |

NOTE: Under ASSIGN SEATS/SESSIONS you will see how many seats/sessions you have available. If you need to purchase more seats/session select ADD SEATS/SESSIONS by clicking the button on the right.

4. After ensuring you have the appropriate number of seats/sessions, click the + or – buttons next to your team names to allocate sessions to your teams.

| ASSIGN SEATS            |       |
|-------------------------|-------|
| 0/11 Seats Available    |       |
| 🥵 Vizual Edge U17       | - 3 + |
| 💒 🛛 Z Minor League Team | - 4 + |
| 🞿 🛛 Z Vizual Edge Team  | - 4 + |
|                         |       |

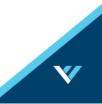

5. After assigning seats/sessions to your teams, you now need to assign seats/sessions to athletes.

NOTE: If you invite athletes after assigning seats to your teams, the athletes will automatically be assigned a seat/session after creating their profile.

NOTE: If the athletes were created prior to assigning seats/sessions to your team, you will need to assign seats/sessions to each athlete that has been previously created.

In order to assign a seat/session to athletes, you will need to select the **TEAM SETTINGS** tab from the left-hand menu.

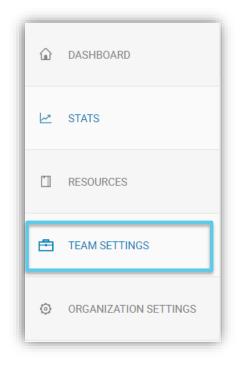

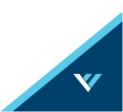

6. After selecting **TEAM SETTINGS**, you will be directed to the **MANAGE TEAMS** page. Click the dropdown arrow under **SELECT TEAM** to choose the correct team.

| û dashboard           | MANAGE TEAMS                                  |  |  |  |
|-----------------------|-----------------------------------------------|--|--|--|
| 🗠 STATS               | SELECT TEAM                                   |  |  |  |
| RESOURCES             | Vizual Edge U17                               |  |  |  |
| E TEAM SETTINGS       | VIZUAL EDGE U17 🖍                             |  |  |  |
| ORGANIZATION SETTINGS | 0/3 Seats Available<br>TEAM MEMBER + POSITION |  |  |  |

7. After selecting the correct team, you will see a list of your previously created athletes. Click on the + button next to each athlete, under the SEAT/SESSION column to assign a seat/session to that athlete.

| MANAGE TEAMS                             |                                                                       |   |       |  |  |  |  |
|------------------------------------------|-----------------------------------------------------------------------|---|-------|--|--|--|--|
| SELECT TEAM                              |                                                                       |   |       |  |  |  |  |
| Vizual Edge U17                          | •                                                                     |   |       |  |  |  |  |
| $\mathcal{L}_{\Theta}$ Assign coach(es)  | <b>2</b> <sub>☉</sub> Assign coach(es) + Invite athlete(s) + Create a |   |       |  |  |  |  |
| VIZUAL EDGE U17 🖌<br>0/3 Seats Available | VIZUAL EDGE U17 🖍<br>0/3 Seats Available                              |   |       |  |  |  |  |
| TEAM MEMBER 🔺                            | POSITION                                                              |   | SEAT  |  |  |  |  |
| Athlete, New                             | 1B •                                                                  | ] | • 1 + |  |  |  |  |
| test@vizualedge.com                      | Invited                                                               |   | - 1 + |  |  |  |  |
| zack@vizualedge.com                      | Invited                                                               |   | - 1 + |  |  |  |  |

NOTE: Athletes will now be able to use the Edge Trainer upon logging in.